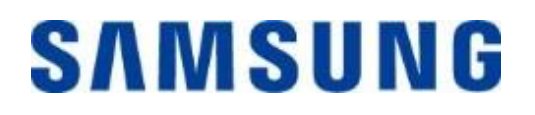

# 三星便携式 **SSD T7 Touch**

用户手册

MU-PC500 MU-PC1T0 MU-PC2T0

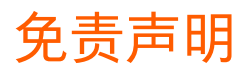

三星电子保留随时更改产品、信息和规格的权利,恕不另行通知。

本文档所载信息仅针对三星电子有限公司(以下简称"三星")的产品。本文档所含产品说明和规格仅供参 考。本文档说明的所有信息均按"原样"提供,不附带任何形式的担保。如有更改,恕不另行通知。本文档及 本文档说明的所有信息均为三星的唯一和专有财产。本文档未通过明示、默示、禁止反悔或其他任何方式授 予任何专利、版权、掩膜作品、商标或其他任何知识产权的许可。除三星的产品销售条款和条件规定的情况 外,三星不针对三星产品的销售和/或使用提供任何明示或默示保证,包括关于对特定用途的适用性、适销性 或不侵犯任何专利、版权或其他知识产权的责任或保证。三星产品不适用于生命支持、急救护理、医药、安 全设备等发生产品故障可能导致生命危险、个人或人身伤害的应用,也不适用于任何军事或防御应用,以及 可能采用特殊条款或规定的政府采购。有关三星产品的更新或其他信息,请与您当地的三星商店联系或者访 问三星网站 (https:/[/www.samsung.com\)](http://www.samsung.com/)。三星和三星徽标是三星电子有限公司或其关联公司在美国和其他 国家/地区的注册商标。其他名称和品牌均为相关方所拥有的财产。

版权所有 © 2020, 三星电子有限公司, 保留所有权利。

# 三星便携式 SSD T7 Touch

# 用户手册

# 目录

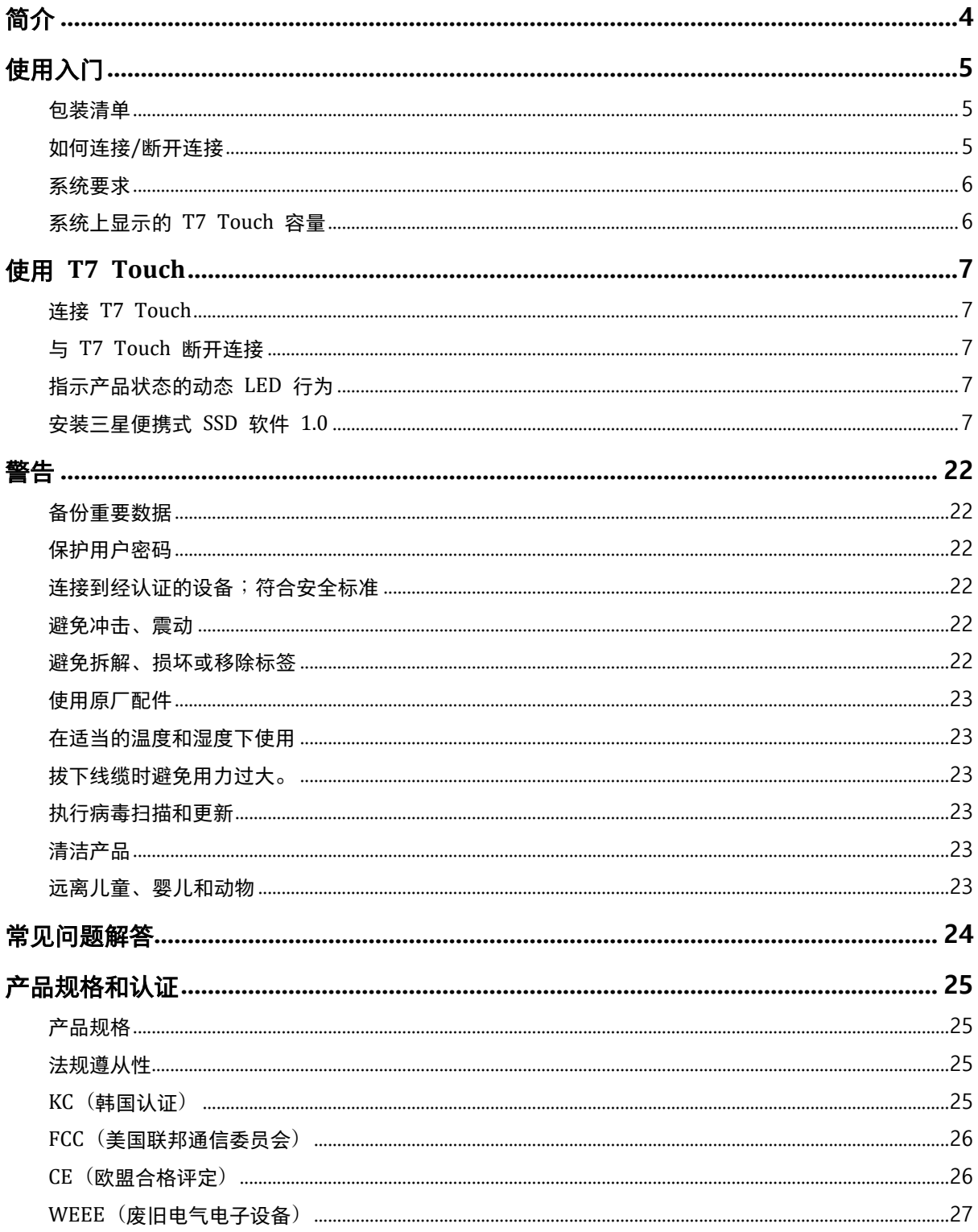

# <span id="page-3-0"></span>简介

三星 T7 Touch 是一款运行速度超快的外部存储设备,可通过指纹识别轻松实现数据保 护,并且采用配备动态 LED 的优化设计。

# 高速传输

T7 Touch 配备 USB 3.2 Gen2, 可提供今人惊叹的传输速度, 几秒内就可传输大量文 件。嵌入式 PCIe NVMe 技术可分别将顺序读取/写入速度提升至高达 1,050/1,000 MB/  $S<sub>0</sub>$ 

## 功能强大且安全可靠

SSD 表示 Solid State Drive (固态硬盘), 意味着其构造中没有可移动的部件。坚固的金 属机身包裹不能移动的硬件, 即使其从高达 2 米的位置掉落, 也能确保数据安全无恙。基 于对品质的自信,T7 Touch 将提供 3 年期有限保修支持。

\* 内部自由落体撞击测试在受控条件下进行。

#### 通过触摸识别确保安全

在不影响便捷性的前提下确保您的隐私文件安全。T7 Touch 中内置的安全选件利用 AES 256 位加密算法,为您提供使用指纹触摸解锁或密码解锁的双重选择。

# 具备提示作用的动态 **LED**

T7 Touch 配备会发光的方形 LED, 看一眼就能了解 SSD 正在执行的操作。有经典黑和 时尚银两种款式可供选择,提供三种容量来满足您的需求:500GB、1TB 或 2TB。

#### 纤薄紧凑的外观

T7 Touch 标配袖珍小巧、轻盈的机身。尺寸与信用卡相当,重 58 克,采用固态铝制一 体化机身,可轻松放入手掌之中。

### 管理软件

T7 Touch 嵌入了面向 PC 和 Mac 的升级软件,可帮助您设置密码和指纹,以及获取最 新的固件更新。您也可以下载适用于 Android 智能手机和平板电脑的移动应用。

## 多设备兼容

随时随地访问文件。T7 Touch 与 PC、Mac、Android 设备、游戏机等兼容。包装盒中附 带有方便使用的 USB Type C 转 C 和 Type C 转 A 线缆。

\* 与主机设备的兼容性视设备不同而有所差异。请查看 www.samsung.com/support 上列出的兼容设备。

# <span id="page-4-0"></span>使用入门

在使用三星便携式 SSD T7 Touch (以下简称"T7 Touch") 之前, 请通读本用户手册, 以便了解如何以安全和恰当的方式使用本产品。

# <span id="page-4-1"></span>包装清单

- 三星便携式 SSD T7 Touch
- USB 3.2 Gen 2 USB C 转 A 线缆
- USB 3.2 Gen 2 USB C 转 C 线缆
- 快速入门指南和保修声明

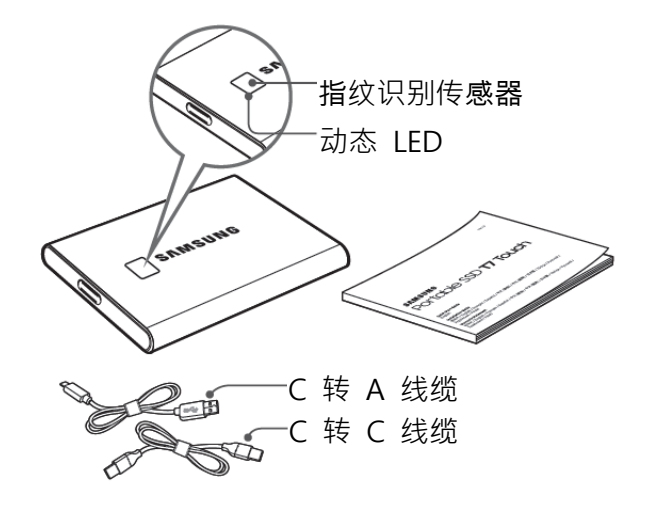

# <span id="page-4-2"></span>如何连接**/**断开连接

- **①** 选择与您的设备兼容的线缆。将线缆的一端连接到设备,另一端连接到 T7 Touch。
- ② 在断开 T7 Touch 的连接时, 请务必使用"弹出"、"卸载"或"安全移除硬件", 以保护 您的数据。

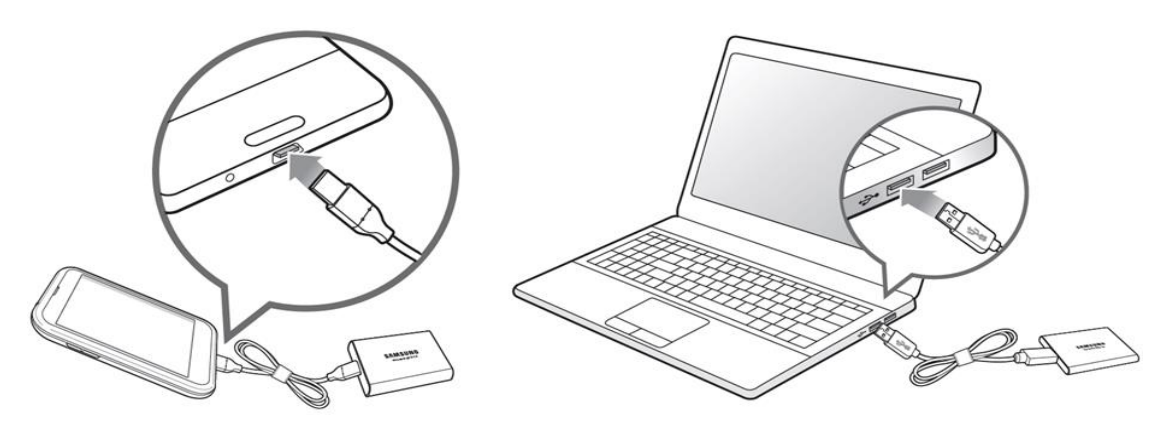

# <span id="page-5-0"></span>系统要求

#### **1. USB 3.2 Gen 2 (10 Gbps)** 接口支持

USB(通用串行总线)是用于连接各种设备的串行输入/输出接口标准。T7 Touch 的数 据传输速度在使用 USB 3.2 Gen 2 (10 Gbps) 时最佳, 在使用较低的版本 (例如 USB 3.2 Gen 1 (5 Gbps)、USB 2.0 和 1.1) 时, 可能因这些较低版本固有的接口局限性而 导致性能下降。

\* 性能可能因 T7 Touch 连接的用户系统而异。即使在使用 USB 3.2 Gen 2 连接时,如果您的系统不 支持 UASP(USB 附加的 SCSI 协议),T7 Touch 性能也可能会降低。请确保您的系统支持 UASP。

#### **2.** 操作系统要求

- Windows 操作系统: Windows 7 或更高版本
- Mac 操作系统:Mac OS X 10.10 或更高版本
- Android:Android Lollipop 或更高版本

#### **3.** 文件格式

T7 Touch 使用 exFAT 文件系统进行预格式化, 该文件系统受到 Windows 操作系 统、Mac 操作系统和 Android 操作系统的支持。格式化成某种格式的数据能否在您的 计算机上读取或写入具体取决于操作系统,如下表所示。如果您在单个操作系统上使用 T7 Touch,则建议使用该操作系统对应的文件格式来格式化 T7 Touch。(示例)每种 操作系统对各文件系统的读取/写入限制。

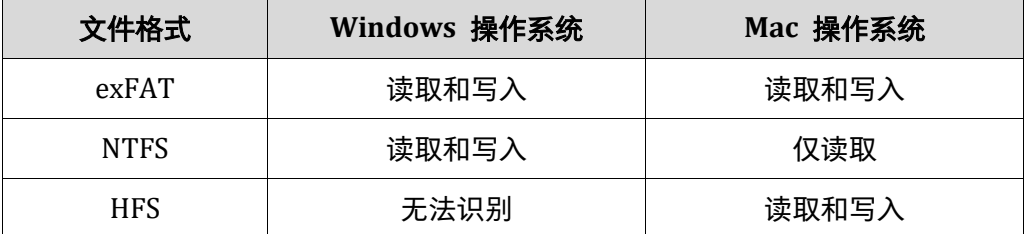

\* 在多个操作系统之间使用 exFAT 时,数据写入可能会被锁定,您可能只能读取数据。如果发生此类问 题,您可以按照下面的说明来恢复写入访问权限。

- Mac 操作系统:将 T7 Touch 重新连接到 Mac, 然后执行"弹出"。
- Windows 操作系统:在显示写入访问权限被禁用的通知窗口弹出时,单击"扫描并修复"以执行"检查 磁盘"(CHKDSK)。如果您在没有执行"检查磁盘"的情况下关闭通知,可通过下述方法执行:选择驱动器 → 单击右键 →"属性"→"工具"→单击"检查"。

## <span id="page-5-1"></span>系统上显示的 **T7 Touch** 容量

由于十进制和二进制计量系统之间的差异以及驱动器分区和阻塞等其他因素,T7 Touch 连接的系统所报告的容量可能与标签注明的容量不同。

\* 示例: Windows 操作系统: 1 GB = 1,024 MB, Mac 操作系统: 1 GB = 1,000 MB 标签注明的容量使用十进制系统, 按以下方式换算: 1 GB=1,000,000,000 字节,1 TB=1,000,000,000,000 字节 因所用计量标准的不同,计算机实际显示的容量可能会偏小。

# <span id="page-6-0"></span>使用 **T7 Touch**

# <span id="page-6-1"></span>连接 **T7 Touch**

选择与您的设备兼容的线缆。将线缆的一端连接到设备,另一端连接到 T7 Touch。

# <span id="page-6-2"></span>与 **T7 Touch** 断开连接

请确保每次与 T7 Touch 断开连接时都使用"安全移除硬件"功能。在没有执行"安全移除 硬件"功能的情况下就从计算机上拔下,可能会导致数据丢失或 T7 Touch 受损。 \* 对于因用户不遵守该说明而导致的用户数据丢失或产品损坏,三星概不负责。

# <span id="page-6-3"></span>指示产品状态的动态 **LED** 行为

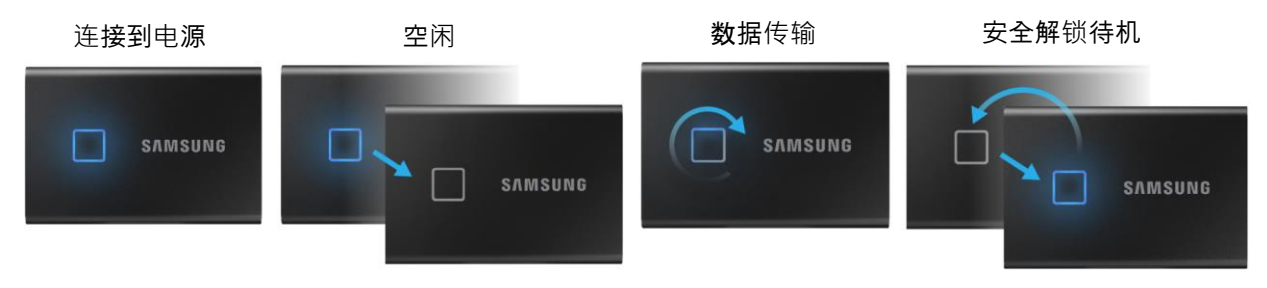

# <span id="page-6-4"></span>安装三星便携式 **SSD** 软件 **1.0**

(针对安全模式和固件更新)

#### 面向 **PC** 和 **Mac**

在"资源管理器"(Windows 操作系统)或"桌面"(Mac 操作系统)中, 选择"三星便携式 SSD"应用程序。

Windows 操作系统: SamsungPortableSSD Setup Win 1.0.exe Mac 操作系统: SamsungPortableSSD Setup Mac 1.0.pkg

\* 如果您在购买后格式化 T7 Touch 的分区, 驱动器中存储的三星便携式 SSD 软件将被删除。在这种情况 下,请从三星网站 (http://www.samsung.com/samsungssd) 下载"三星便携式 SSD 软件 1.0"应用程序。

 $*$  三星便携式 SSD 软件 1.0 仅适用于 T7 Touch, 因此如果您的计算机中仍保留了针对 T3、T5、X5 而设 计的三星便携式 SSD 软件(先前版本),安装三星便携式 SSD 软件 1.0 将不会自动移除该先前版本。

#### **1.** 运行三星便携式 **SSD** 软件 **1.0**

在"桌面"上选择"三星便携式 SSD 软件 1.0"应用程序图标。

\* 如果使用的是 Mac 操作系统,在未启用设备(驱动程序)的情况下,三星便携式 SSD 软件 1.0 可能 无法运行。

#### **2.** 设置安全模式(可选)

安全模式为可选项。您可在未启用安全/更新功能的情况下使用 T7 Touch。请遵循三星 便携式 SSD 软件 1.0 各个屏幕上显示的说明。在三星便携式 SSD 软件 1.0 安装过程 中,一旦您同意其条款和条件,则可通过以下步骤设置密码。(三星便携式 SSD 软件 1.0 的某些组件将安装在用户的计算机中,用于安全模式。)

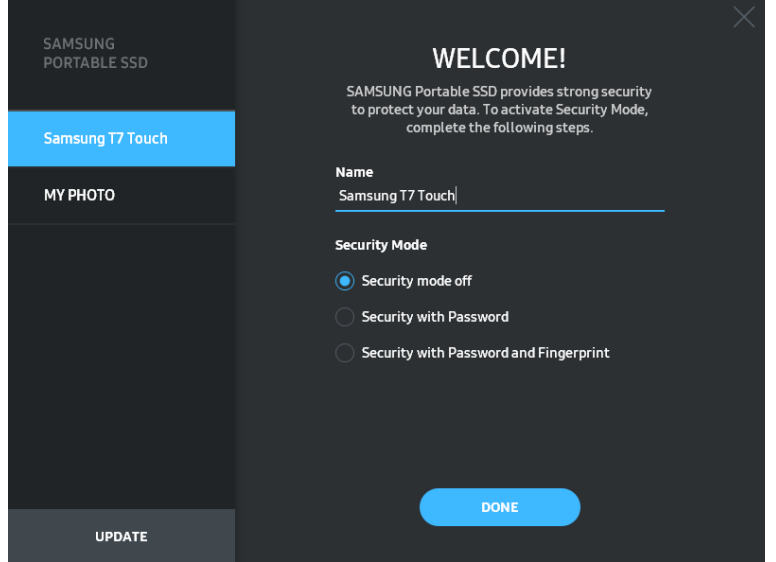

#### • 关闭安全模式

您可在未启用安全模式的情况下使用 T7 Touch。

#### • 使用密码确保安全

您可以启用密码安全模式。如果忘记密码,则需要通过客户服务中心提供的在线服务 将 T7 Touch 还原为出厂设置。请注意,T7 Touch 中存储的所有用户数据将在恢 复出厂设置时全部丢失。请小心谨慎,不要遗忘密码。

#### • 使用密码和指纹确保安全

您可以启用密码和指纹安全模式。设置密码之后,可以使用指纹安全模式。如果忘记 密码, 则需要使用指纹解锁 T7 Touch, 将存储的所有数据转移到安全位置, 并且需 要通过客户服务中心提供的在线服务将 T7 Touch 还原为出厂设置。您可以最多注 册四个指纹,如果忘记密码,则无法更改或删除已注册的指纹。

\* 三星对因忘记密码或密码被盗而导致的用户数据丢失概不负责。为了尽可能确保设备的安全,不提 供找回密码选项。如果忘记密码,用户需要通过客户服务中心提供的在线服务将 T7 Touch 还原为出 厂设置。请注意,T7 Touch 中存储的所有用户数据将在恢复出厂设置时全部丢失。请小心谨慎,不 要遗忘密码,或者使用指纹安全模式。

\* 仅 **Mac** 操作系统:需借助"三星便携式 SSD"驱动程序才能实现安全功能。如果未安装内核扩展程 序,请按照软件包安装的顺序完成安装。在安装后,断开 T7 Touch 再重新连接,以确认安装成功。

\* 仅 **Mac** 操作系统:"三星便携式 SSD"驱动程序和一些第三方驱动程序(包括 SATSMARTDriver) 不兼容。如果您希望使用 SATSMARTDriver,请按照以下说明移除三星便携式 SSD 驱动程序并安装 SATSMARTDriver。

\* 如果同时安装了三星便携式 SSD 驱动程序和 SATSMARTDriver,并且检测到冲突,可按照以下说明 操作:

如何移除三星便携式 **SSD** 驱动程序并安装 **SATSMARTDriver**

#sudo kextunload /Library/Extensions/SamsungPortableSSDDriver.kext #sudo kextload /Library/Extensions/SATSMARTDriver.kext 如何移除 **SATSMARTDriver** 并安装三星便携式 **SSD** 驱动程序 #sudo kextunload /System/Library/Extensions/SATSMARTDriver.kext #sudo kextload /Library/Extensions/SamsungPortableSSDDriver.kext

#### **3.** 解锁

如果您已启用安全模式, 每次将 T7 Touch 连接到计算机时, 需要按压指纹或者输入密 码并单击"解锁"按钮, 然后才能访问 T7 Touch 中的数据。如果解锁失败, 那么您将 只能访问分配给 SamsungPortableSSD\_1.0.exe 和 SamsungPortableSSD\_1.0.app 的 1 28 MB 左右的内容,也就表示您无法访问受保护的数据。

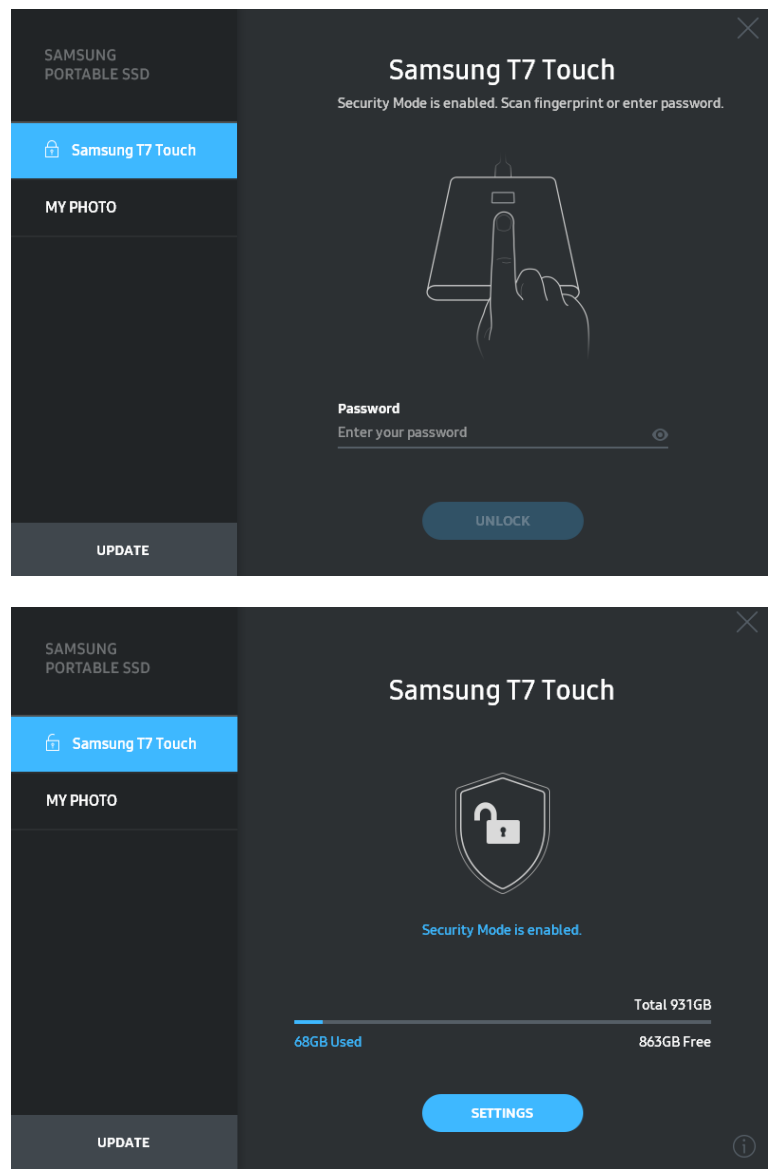

\* 有些用户环境可能不会自动执行"SamsungPortableSSD 软件 1.0"。在这种情况下,请在 Windows 的 "资源管理器"或 Mac 操作系统的"桌面"中双击"SamsungPortableSSD 软件 1.0"图标。

\* 每个操作系统可能只有特定版本(或更高版本)支持安全模式。请先检查您的操作系统是否满足系统要 求并支持安全模式。

\* 如果启用了安全模式,则系统中初始仅显示 T7 Touch 安全分区的容量。安全分区的容量大约为 128 MB。在按压指纹或输入密码并成功解锁后,系统中才会显示 T7 Touch 的完整容量。

\* 您可单击左侧面板中的 T7 Touch 名称,选择另一个三星便携式 SSD。三星便携式 SSD 软件列出了 三星便携式 SSD 连接的全部主机设备(高达 6 个)。

#### **4.** 更改设置

您可以通过单击主页上的"设置"按钮,更改 T7 Touch 的安全模式/用户名/密码/指纹 安全设置。如果正在使用的计算机未安装安全软件,您可以从三星网站 (http://www.s amsung.com/portable-ssd) 下载安装文件(适用于 Windows 操作系统的"SamsungPo rtableSSD\_Setup\_Win\_1.0.exe",适用于 Mac 操作系统的"SamsungPortableSSD\_Setup  $Mac_1.0.$ pkg"), 并进行安装, 以更改设置。

#### • 安全模式

如欲在安全模式的"开启"和"关闭"之间切换,请单击切换按钮并输入正确的密码。请 参阅下表,了解对 T7 Touch 安全状态指示的说明。

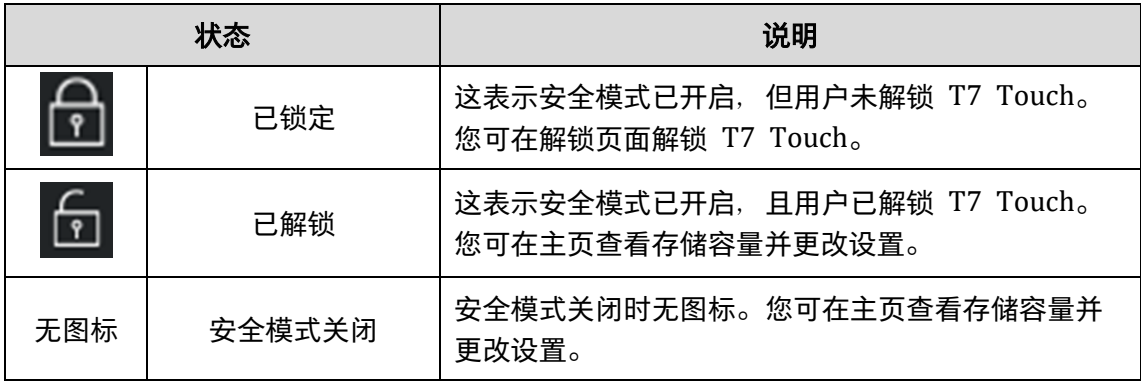

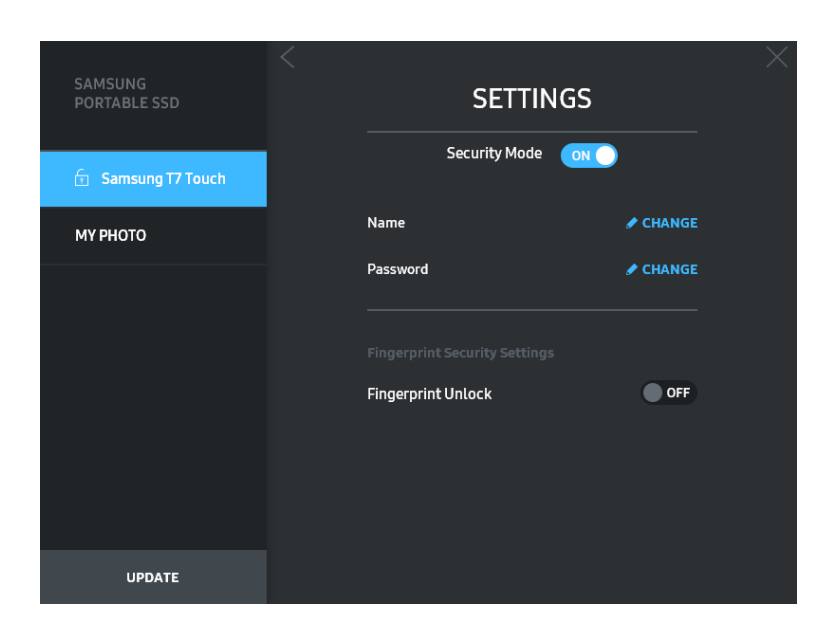

#### • 名称**/**密码

SAMSUNG<br>PORTABLE SSD **CHANGE NAME G** Samsung T7 Touch MY PHOTO Password Name Samsung T7 Plus CANCEL **UPDATE** SAMSUNG<br>PORTABLE SSD **CHANGE PASSWORD** МҮ РНОТО NOTICE: Please be aware that you will not be able to unlock<br>your portable SSD or adjust the security options if you forget<br>your password. In no event shall Samsung be liable for any data<br>loss resulting from any factory re CANCEL **UPDATE** 

您可更改名称和密码。如欲更改密码,清单击"更改" ( L'CHANGE ) 按钮。

12

#### • 指纹安全设置

如果已启用指纹安全模式, 则可以通过单击"编辑"按钮 (ZDTL) 来管理指纹设置。

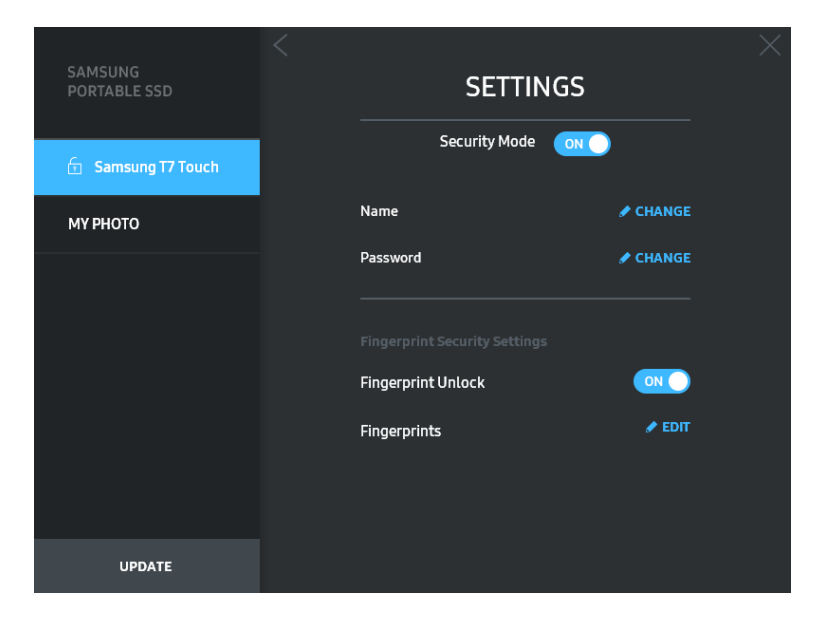

输入当前密码并单击"确认"按钮 ( ) <sup>C CONFIRM ] 以转移至指纹管理步骤。</sup>

SAMSUNG<br>PORTABLE SSD **CONFIRM G** Samsung T7 Touch МУ РНОТО Password CANCEL **UPDATE** 单击"添加指纹"按钮 (H ADD FINGERPRINT ) 可以添加指纹。

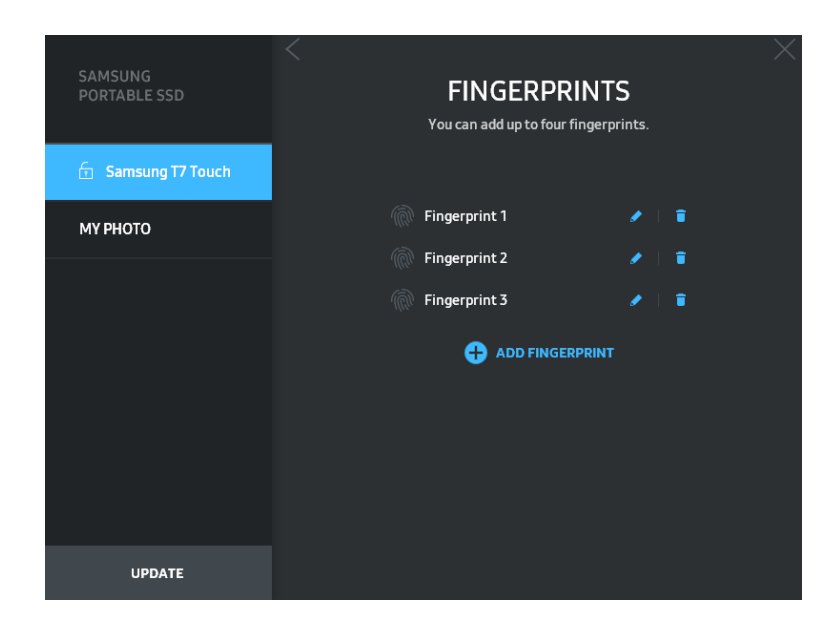

将手指放到传感器上。

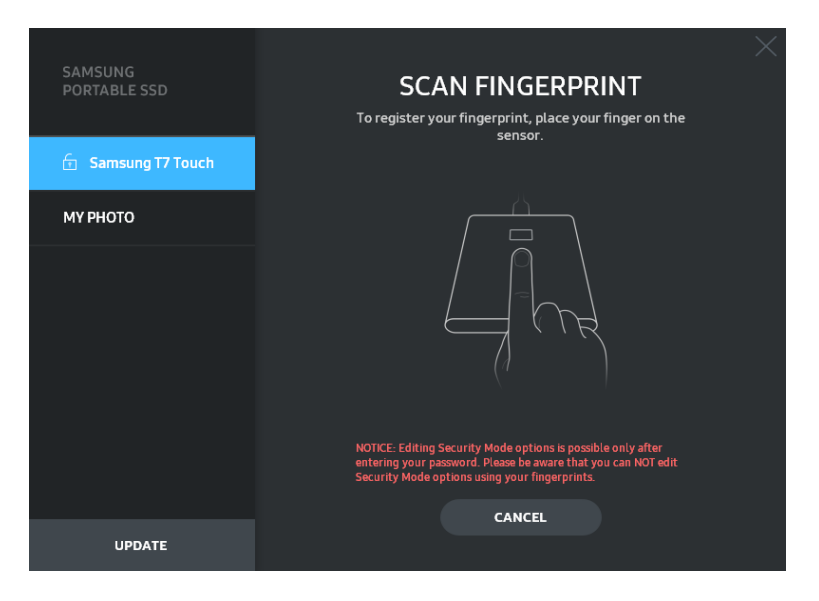

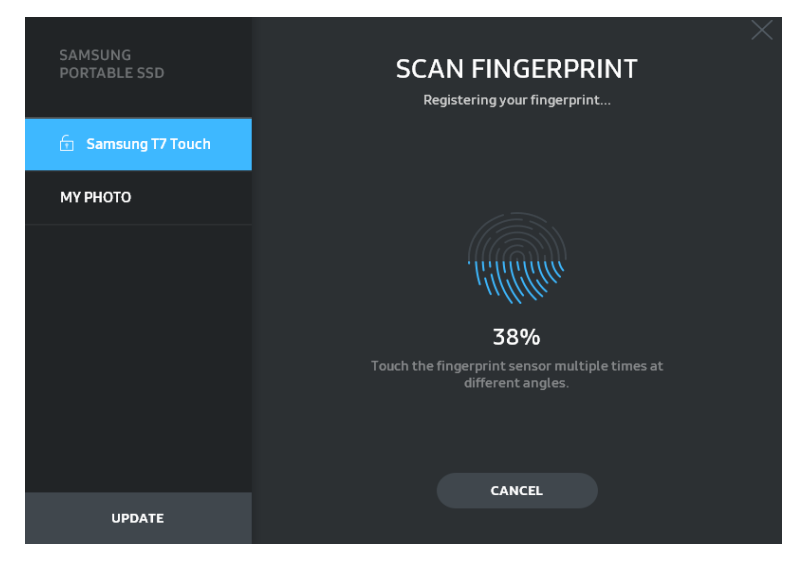

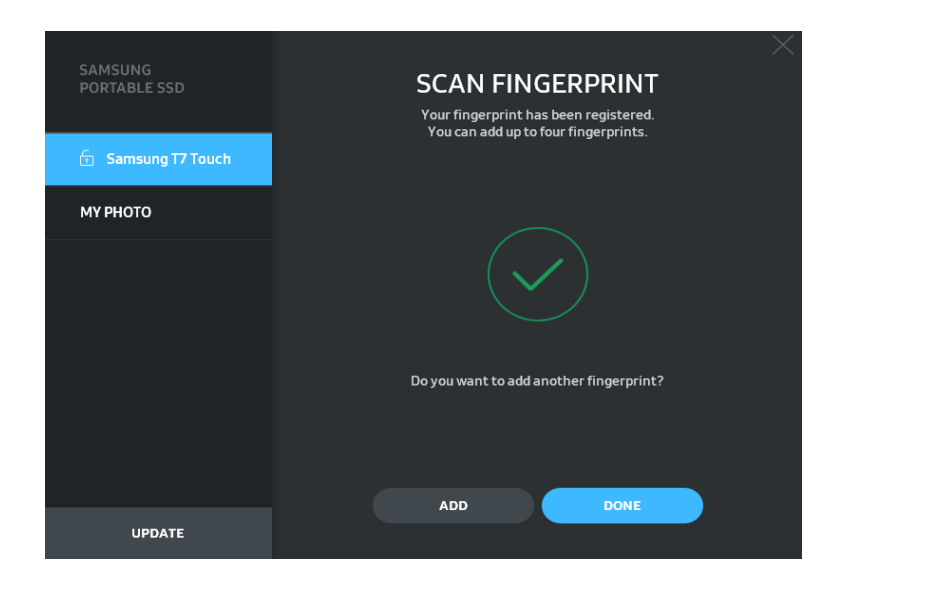

注册指纹时, 可创建指纹 1 至 4。您可以重命名 (■) 或删除 (■) 已注册的指 纹。

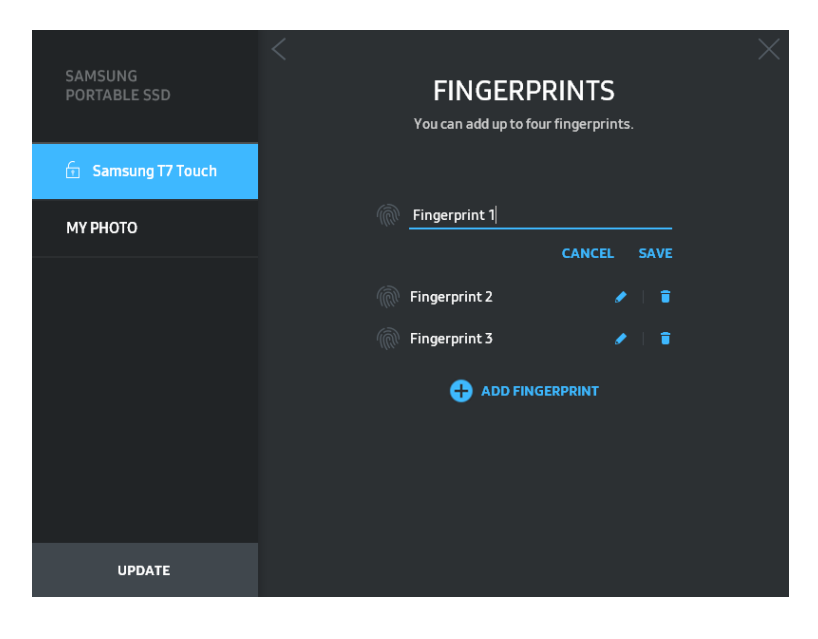

#### **5.** 更新软件和产品固件

如果您的计算机连接到互联网,可用的软件/固件更新数将显示在左侧面板底部。

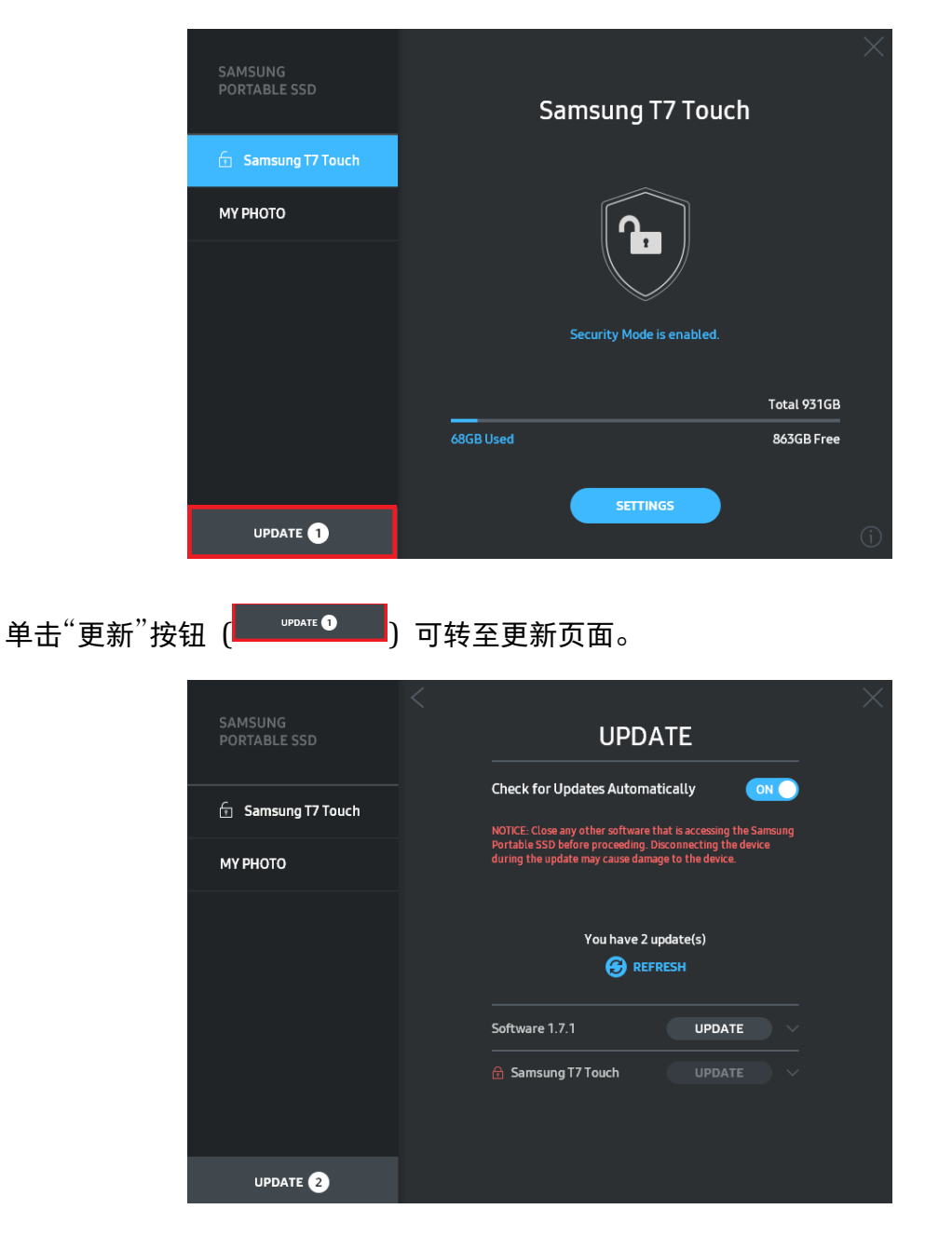

单击"更新"按钮 ( <sup>UPDATE</sup> ) 可下载最新的软件("SW")或固件("FW")并对其进行 更新。

单击"Check for Update Automatically" (自动检查更新) 切换按钮 ( <sup>on</sup> ) 可选择连 接三星便携式 SSD 时是否自动更新软件和固件。

单击刷新按钮 (3) 可刷新更新状态。

单击向下箭头按钮 ( ) 可查看关于适用更新的详细信息。

\* 用户将"自动检查更新"从"关闭"更改为"开启"后,软件不会立即刷新更新信息。用户单击刷新按钮或三 星便携式 SSD 连接至计算机时,才会刷新更新信息。

\* 如欲更新固件,需要关闭安全模式。在进行固件更新期间,访问 T7 Touch(包括复制/删除/格式化分 区) 的操作可能导致 T7 Touch 异常或受损。

\* 固件更新后, 请断开 T7 Touch 再重新连接, 以确保固件更新成功。

### **6.** 删除"三星便携式 **SSD** 软件"

在各个操作系统上删除软件

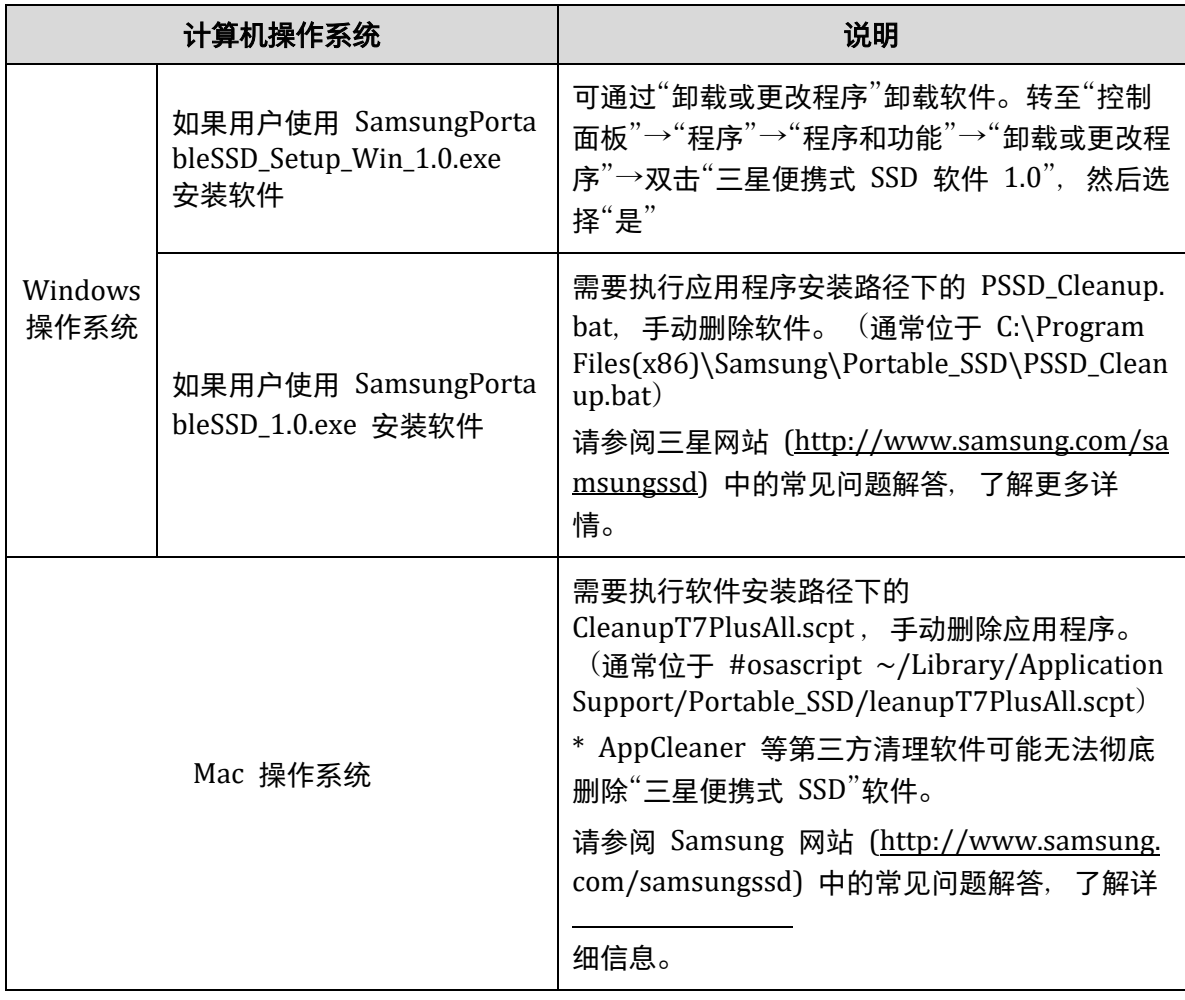

# **7.** 选择软件默认语言

可在"区域设置"项下选择默认语言。

#### 对于 **Android** 设备

**1.** 从三星应用商店、百度软件中心、**360** 应用市场或腾讯应用宝中下载应用程序 您可在应用商店中通过搜索"Portable SSD"后下载。

#### **2.** 运行应用程序

请运行已安装的应用程序。

#### **3.** 设置安全模式

连接到计算机后,T7 Touch 中存储的密码和指纹也可以用于 Android。

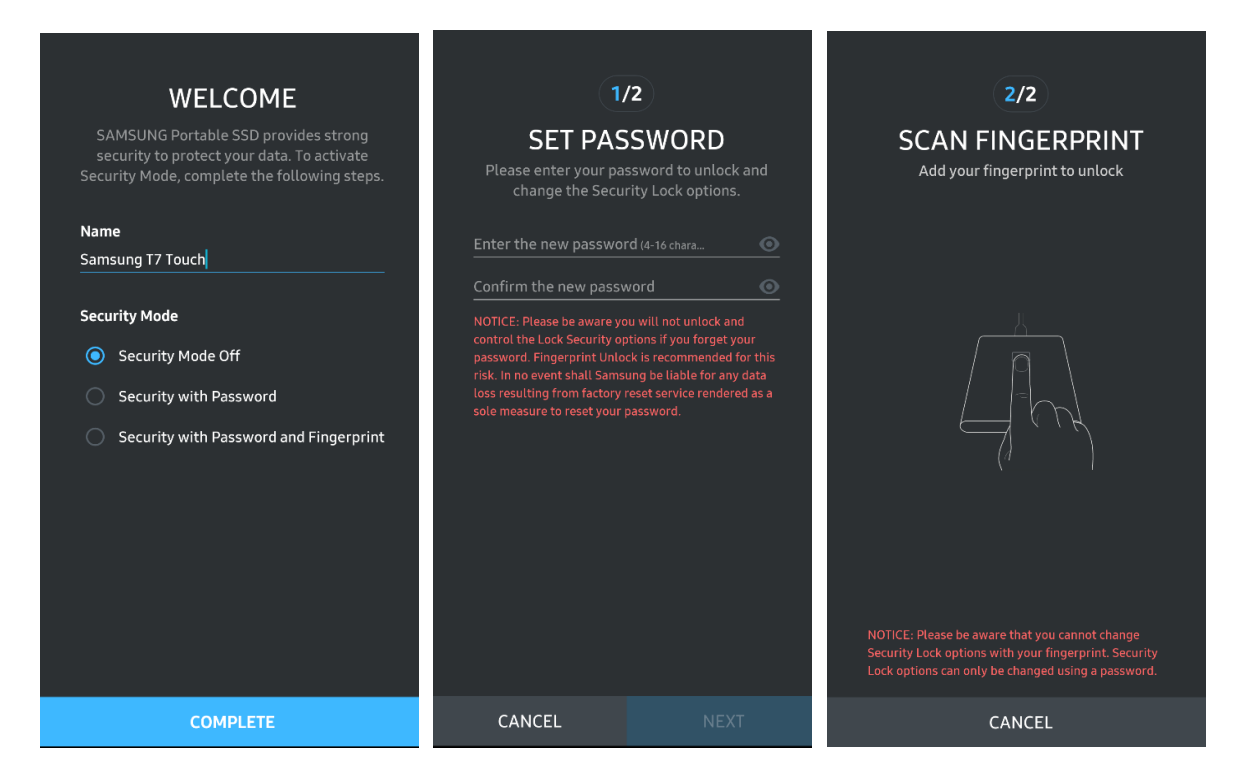

\* 三星对因忘记密码或密码被盗而导致的用户数据丢失概不负责。为了尽可能确保设备的安全,不提供找 回密码选项。如果忘记密码,用户需要通过客户服务中心提供的在线服务将 T7 Touch 还原为出厂设 置。请注意,T7 Touch 中存储的所有用户数据将在恢复出厂设置时全部丢失。请小心谨慎,不要遗忘密 码,或者使用指纹安全模式。

#### **4.** 解锁 **T7 Touch**

如果您已启用安全模式, 每次将 T7 Touch 连接到设备时, 需要按压指纹或者输入密码 并按"解锁"按钮, 然后才能访问 T7 Touch 中的数据。

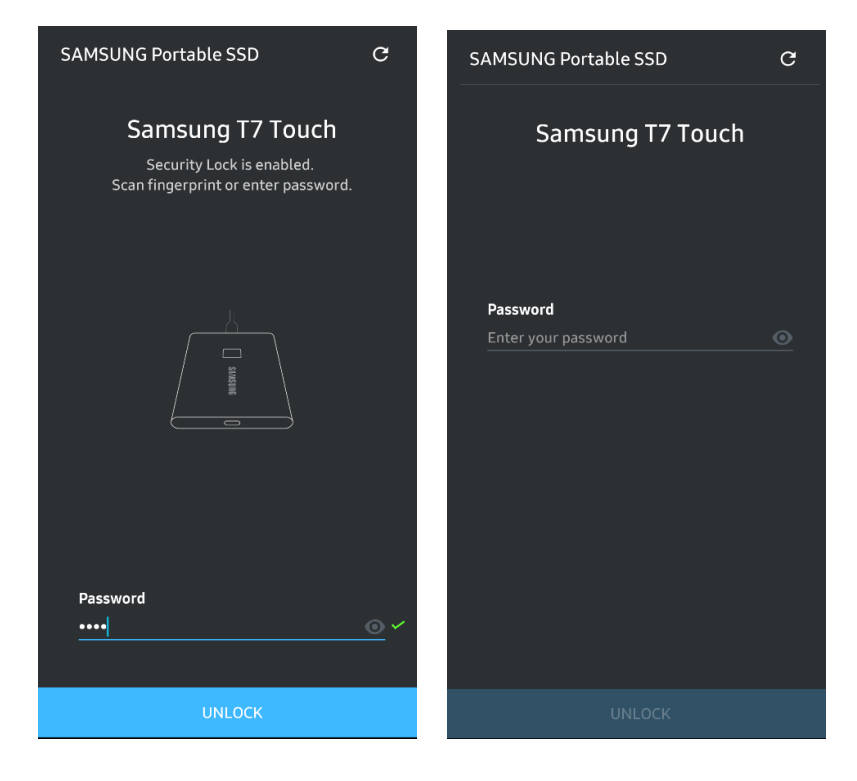

#### **5.** 主屏幕

如果 T7 Touch 未启用安全模式, 您可以通过单击"设置"按钮进入"设置"屏幕。

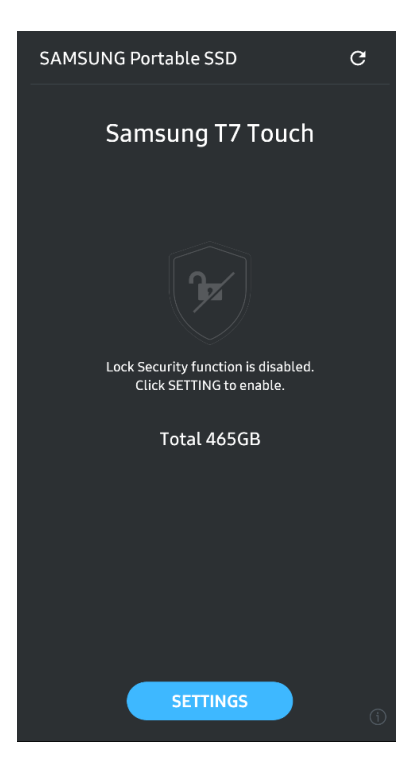

#### **6.** 设置屏幕

您可更改 T7 Touch 的用户名或密码、指纹安全设置,也可"开启"/"关闭"安全模式。

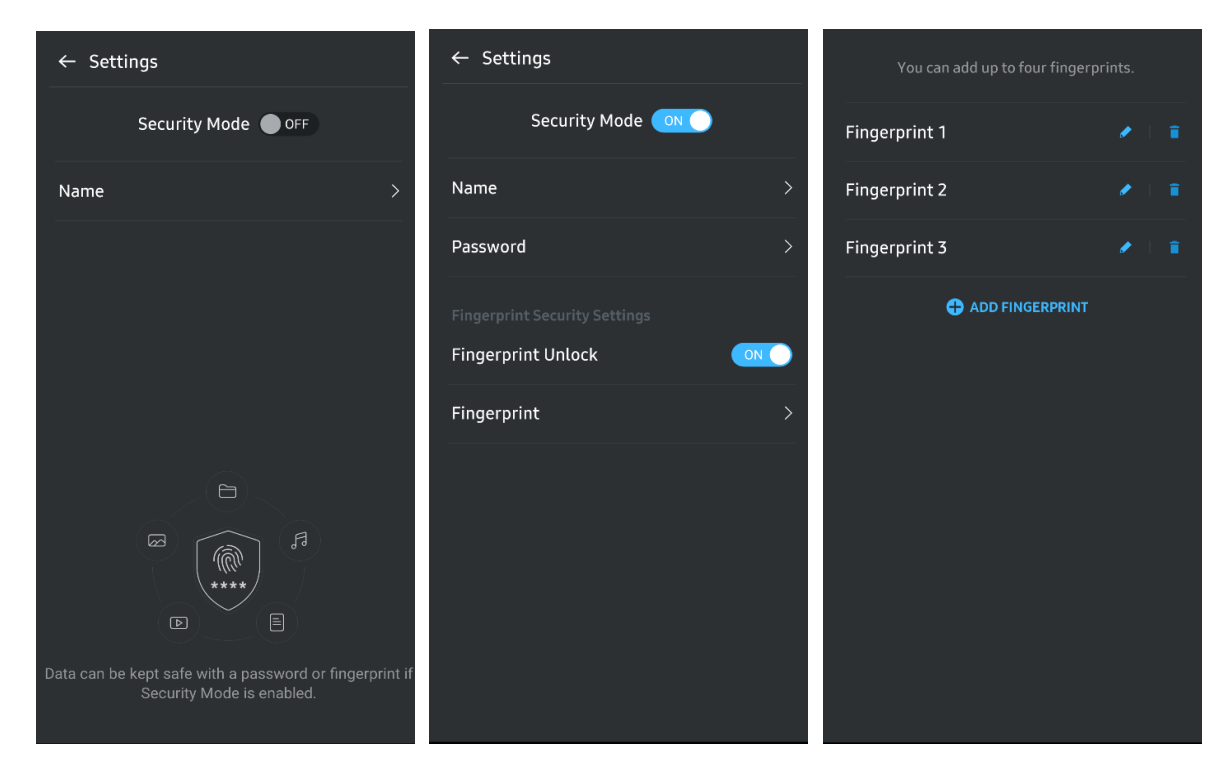

#### **7.** 更新软件和固件

要进入更新屏幕,请单击主屏幕上的"更新"页面按钮 ( <sup>C</sup> )。如果有任何可用的更新, 将会突出显示"更新"按钮 (<u>【 wintet di</u>)。如果有应用程序要更新,您单击"更新"按钮将显 示"应用商店"链接。

\* 固件更新需要连接到计算机。

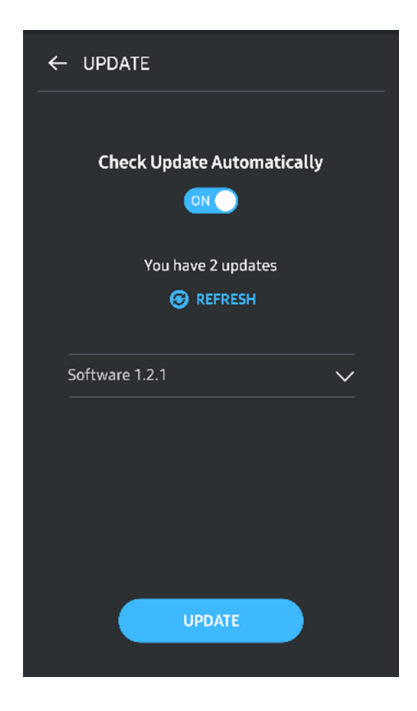

# **8.** 在 **Android** 上删除"三星便携式 **SSD**"应用程序

打开 Android 设备的"设置"应用, 轻按"应用"或"应用程序管理器"。轻按"三星便携式 SSD"并卸载。

#### **9.** 选择默认语言

可在 Android 系统语言设置项下选择默认语言。

\* 路径:Android 应用 - 设置 - 语言

<span id="page-21-0"></span>警告

未能遵循本手册各部分的说明和警告可能导致人身伤害、产品损坏或数据丢失。请在使用 产品前通读这些警告。

### <span id="page-21-1"></span>备份重要数据

没有任何一个计算机系统是绝对安全的。在任何情况下,三星均不作出任何关于 T7 Touc h 不会出现数据丢失的担保和/或保证。对于因存储在 T7 Touch 上的数据丢失和/或还原 而导致的任何类型的精神压力和/或身体和/或金钱损害或损失,三星不承担任何责任。请 确保始终备份重要数据。

## <span id="page-21-2"></span>保护用户密码

T7 Touch 采用高级加密技术,如果丢失或忘记密码,就无法访问用户数据。请记下您的 密码并存储在安全的地方。如果由于用户未能输入正确密码而无法使用产品,恢复产品的 唯一方法是通过三星服务中心提供的在线服务将产品还原为出厂设置。但是, 将设备还原 为出厂设置将导致所有用户数据完全丢失。请确保定期备份重要数据。

# <span id="page-21-3"></span>**连接到经认证的设备;符合安全标准**

本产品根据安全标准设计,符合能耗限制。请确保使用符合相关标准的设备和接口。

# <span id="page-21-4"></span>避免冲击、震动

请避免让产品受到任何可能导致故障或数据丢失的强烈冲击或震动。

# <span id="page-21-5"></span>避免拆解、损坏或移除标签

请勿拆解产品,也不要损坏或移除产品上的贴纸或标签。如果产品遭到拆解、损坏,或产 品上的标签被用户撕毁,则所有保修将失效。如需维修,请仅联系三星服务中心或三星指 定的此类其他服务的提供商。

# <span id="page-22-0"></span>使用原厂配件

务必使用三星认证的原厂零配件。对由于使用非原厂零配件而导致的产品损坏或用户数据 丢失,三星概不负责。

# <span id="page-22-1"></span>在适当的温度和湿度下使用

请在适当的环境中使用本产品:温度介于 5°C - 35°C 之间,湿度介于 10 - 80% 之间。

# <span id="page-22-2"></span>拔下线缆时避免用力过大。

不要用力拉扯或拔下线缆。这可能会导致连接不牢固或损坏产品的接头。

# <span id="page-22-3"></span>执行病毒扫描和更新

请按照以下安全准则执行,以防病毒感染。

- 在 T7 Touch 所连接的计算机上安装防病毒程序,并且定期执行病毒扫描。
- 始终用最新版本更新操作系统和防病毒软件。
- 在将文件下载到 T7 Touch 后, 在打开文件前执行病毒扫描。

# <span id="page-22-4"></span>清洁产品

建议您使用软布轻拭来清洁该产品。不要使用水、化学物质或清洁剂。它们可能导致产品 外部褪色或腐蚀,并可能导致失火或电击。

# <span id="page-22-5"></span>远离儿童、婴儿和动物

本产品的小部件有导致窒息的风险。请确保产品远离儿童、婴儿或动物,防止他们将产品 或部件放入口中。

# <span id="page-23-0"></span>常见问题解答

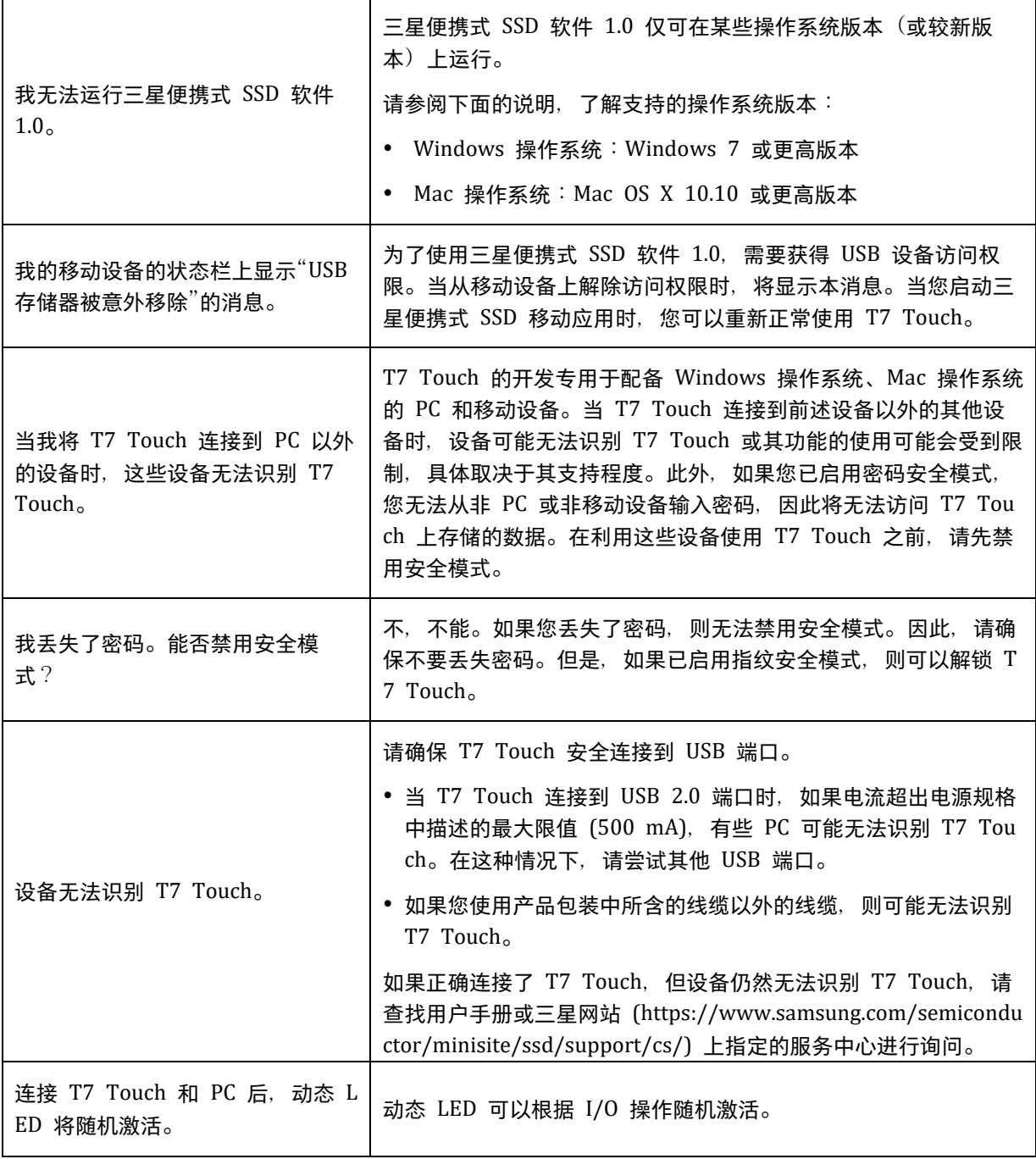

# <span id="page-24-0"></span>产品规格和认证

<span id="page-24-1"></span>产品规格

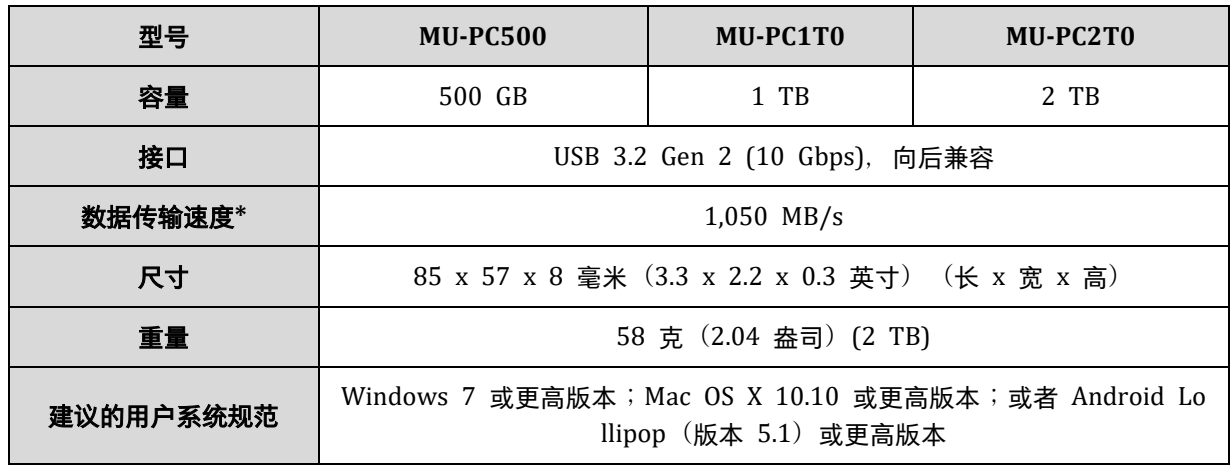

\* 最大数据传输速度根据三星的内部测试标准使用封闭 USB 线缆进行测定。性能可能会因主机配置而异。 要达到 1,050 MB/s 的最高传输速度, 主机设备和连接线缆必须支持 USB 3.2 Gen 2, 且必须启用 UASP 模式。

# <span id="page-24-2"></span>法规遵从性

<span id="page-24-3"></span>**KC**(韩国认证)

识别符号:参见下表

名称:三星电子有限公司 制造商/生产国:三星电子有限公司/韩国 生产年月:单独标出 额定值/型号:参见下表 制造商:三星电子有限公司

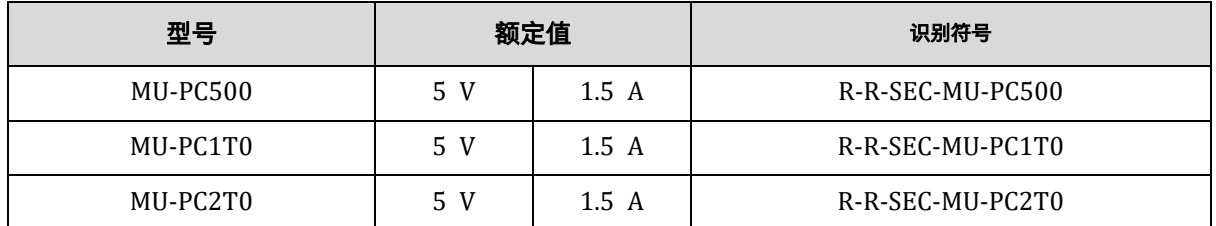

\* 本产品为符合 EMC 标准 (B 类) 的家用设备, 适用于家庭环境, 可在任何地区使用。

# <span id="page-25-0"></span>**FCC** FCC (美国联邦通信委员会)

美国联邦通信委员会 (FCC) 法规

请注意,如果未经负责法规遵从性的方面明确许可进行任何更改或修改,可能会导致用户操作设备的授权失 效。

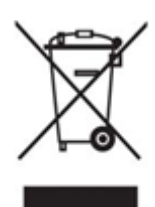

此设备已经过测试和验证,被认为符合 FCC CFR 第 15 部分"针对 B 类数字设备的限 制"中的要求。

实施这些限制的目的是防止在居住环境中使用设备时产生有害的电磁波辐射。本设备生 成、使用并且可能会放射射频能量,如果不按照指南进行安装和使用,可能会对无线通信 造成有害射频干扰。但在某些安装环境下,无法确保不存在射频干扰。如果在开启或关闭 本设备时对广播或电视接收造成有害射频干扰,用户可以通过执行以下一项措施来防止此 类干扰。

- 调整接收天线的方向或位置
- 增加设备和接收器之间的距离
- 将接收器和设备连接到不同线路的插座上
- 向有资质的广播/电视技术人员或零售商寻求帮助
- 本设备符合 FCC 法规第 15 部分的要求
- 本设备不会产生电磁干扰
- 如果设备接收到任何干扰,包括可能导致设备操作问题的干扰,则应在两种确保正常运行的条件下运行设 备。本产品设计为仅供室内使用。

\* FCC 提醒:请注意, 如果未经负责法规遵从性的方面明确许可进行任何更改或修改, 可能会导致用户操作 设备的授权失效。

唯一标识符:查看产品上的标签 负责方:Samsung Electronics America QA Lab 19 Chapin Rd. Building D Pine Brook NJ 07058 电话:1-973-808-6362,传真:1-973-808-6361

# <span id="page-25-1"></span> $\epsilon$ **CE**(欧盟合格评定)

特此声明,本产品符合指令 2014/30/EU、2014/35/EU 和 2011/65/EU 的基本要求和其他相关条款。

仅限室内使用。

#### 欧盟合规部联系信息

Samsung Service PO Box 12987, Dublin, Ireland

# <span id="page-26-0"></span>**WEEE**(废旧电气电子设备)

产品、配件或资料中带有本标志表示该产品及其电子配件(如充电器、耳机、USB 线缆)在使用寿命结束 时,不能同其他生活垃圾一起处置。为了防止不受控制的垃圾处置可能会对环境或人体健康造成伤害,请将 这些物品与其他类型的垃圾分开,并对其进行回收,以促进资源可持续性重复使用。

家庭用户应联系出售本产品的零售商或当地政府办公室,了解他们可以在哪里以及如何对这些物品进行安全 环保回收的详情。

商业用户应联系其供应商,并查看采购合同的条款和条件。本产品及其电子配件不得与其他商业垃圾混合处 置。

# 加拿大创新、科学与经济发展部

此 B 类数字设备满足加拿大干扰源设备规范的所有要求。 ICES-003 合规性标签 CAN ICES-3 (B)/NMB-3(B)